## **Creating an Invoice Template in Microsoft Excel 2010**

- 1. Click the **Start** button located on the Windows taskbar. (Bottom, left-hand corner of your computer's desktop or "home" screen)
- 2. Scroll down to find **Microsoft Office Excel 2010** & click to open the program. (The program is located within the **Microsoft Office** folder)
- 3. Your screen should resemble Figure 1.1. Now click the **File** button (highlighted in green, located in the top, left-hand corner of your screen).
- 4. From the displayed menu on the lefthand side, select **New**.
- 5. Check to make sure your screen resembles figure 1.2. Under **Office.Com Templates**, look for and select **Invoices. (**Your computer will perform a brief search at Office.Com for a list of available invoice templates)
- 6. In this tutorial we will be using a Sales Invoice template. Click on the **Sales invoices** Folder. (Your computer will perform another brief search at Office.Com)
- 7. Once the new window opens, select **Invoice with Tax Calculation**. Refer to Figure 1.3. Click the **Download** button located at the bottom, right-hand side of your screen.

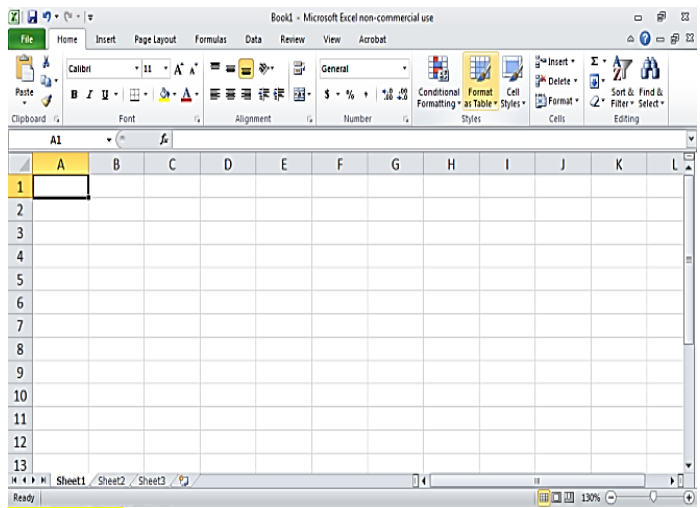

## **Figure 1.1**

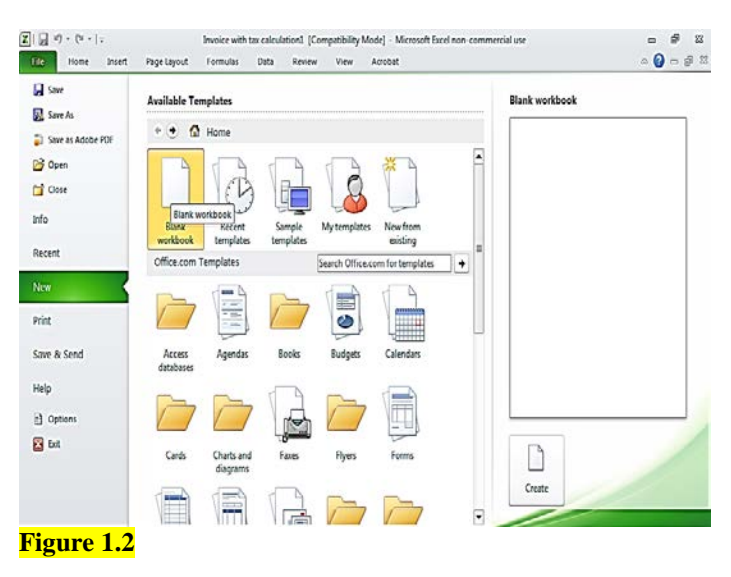

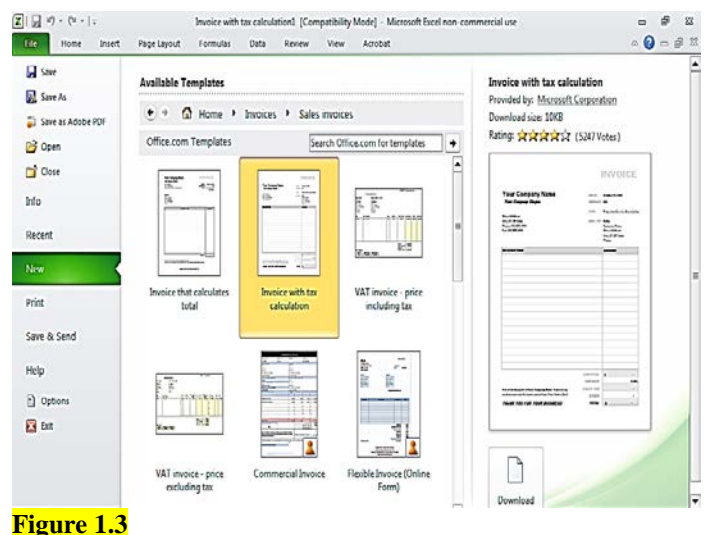

- 8. When the template opens, select the **Page Layout** tab at the top of your screen. In the **Sheet Options** group (Figure 1.4), select the **View** checkbox under **Gridlines**. Select the **View** checkbox located under **Headings**, as well.
- 9. You can now begin entering your business's information (company name, company slogan, if applicable, business address, primary telephone number and fax number).

**Note: You do not have to manually enter the current date each time you generate a new invoice. There is a function within this template that will automatically do that for you. Once you begin generating invoices, make sure that any item prices you enter in cells E14-E29 are correct. This template is designed to give you a subtotal as well as an overall total, once you enter your state's tax rate (cell E31). Figure 1.5 shows this information from the bottom section of the invoice.**

10. When you finish entering all information regarding your business, select the **File** tab, then from the displayed menu, select **Save As.** Determine where you will save your document—your computer's hard drive, USB flash drive, etc.

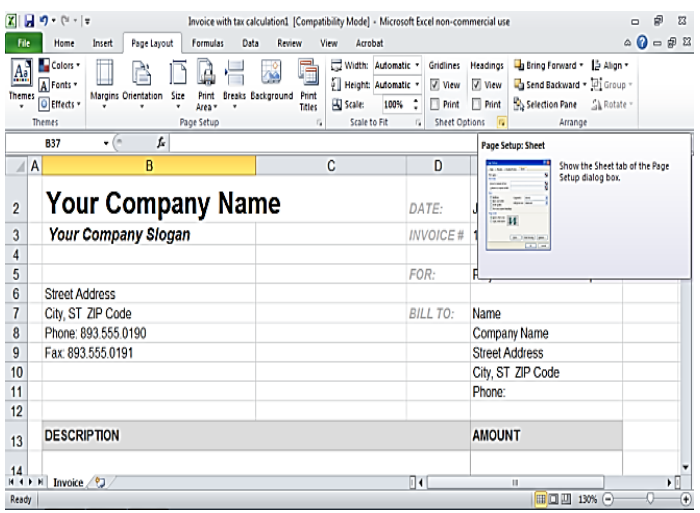

**Figure 1.4**

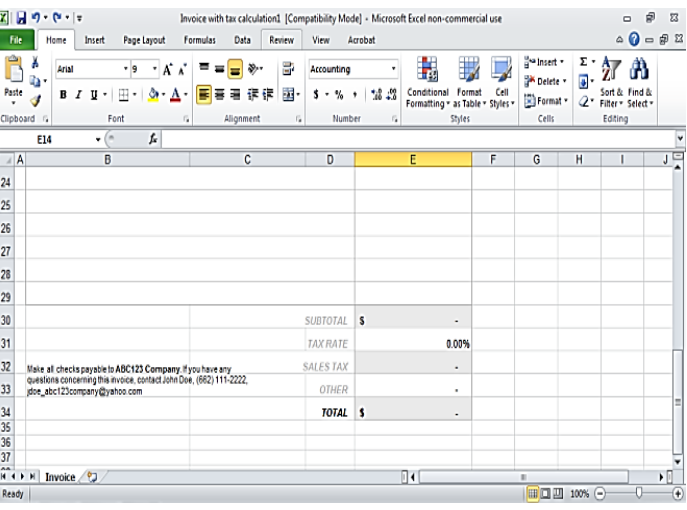

**Figure 1.5**

- 11. In the **File Name** box, enter a name for your invoice template. (Example: **Invoice\_ABC123Company**)
- 12. In the **Save as Type** box, click the down pointing arrow and from the displayed menu, select **Excel Template**. Click the **Save** button. (See Figure 1.6)
- 13. Whenever you need to generate an invoice, locate your template from whichever source you saved it. Open it and enter your customer's information, a brief description/item number of products sold, and the correct price for each item. **Remember, the calculations will be done for you**.
- 14. Finally, print two copies of the invoice—one for your records and one for your customer. Make sure you save each individual invoice as well by selecting the **Save As** button after completing each invoice. (Example:

Inv\_CustLastName\_CustFirstName)

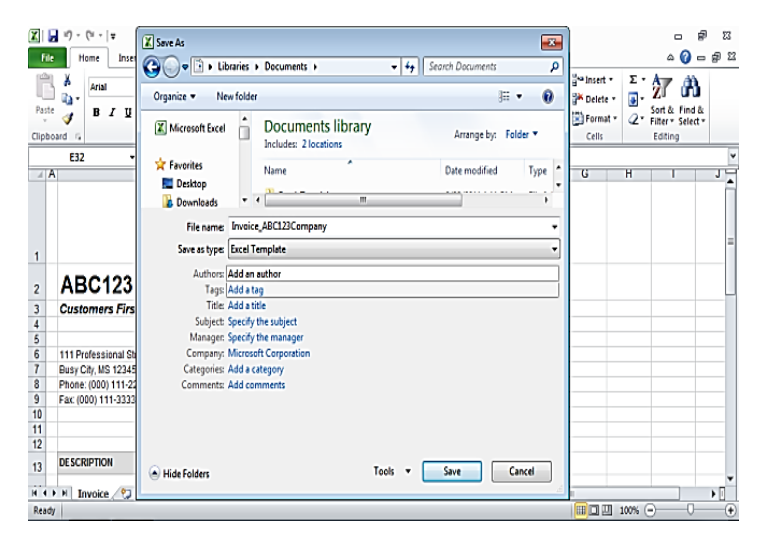

**Figure 1.6**